# **TEXIO GWINSTEK**

## AFG-303X アプリケーション資料

## CSV ファイルによる任意波形の作成

本資料では、任意波形の CSV データについて説明します。 操作については AFG-303X の取扱説明書も合わせてご参照ください。

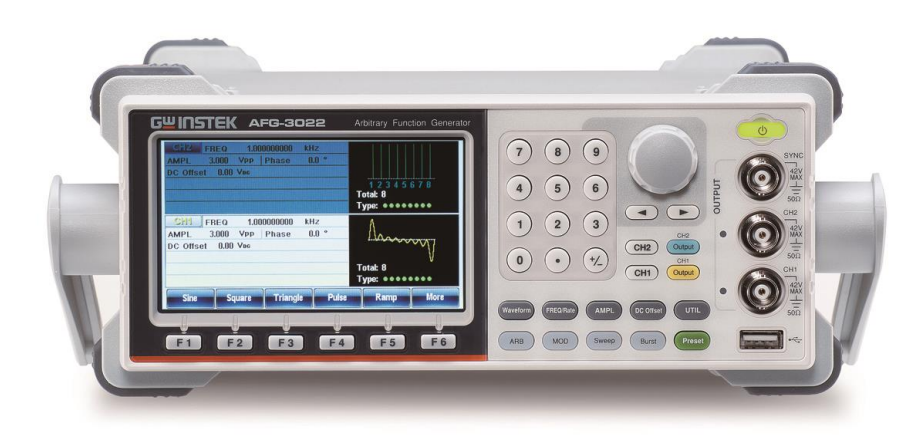

### **任意波形データ**

AFG-303X で出力する任意波形信号は、機器本体及びアプリケーションソフトウェアの他に、PC上で表計算ソフトウ ェアを使用して CSV ファイルとして直接の波形データ編集も行うことができます。作成した CSV ファイルは USB メモリ にコピーして本体前面の USB ポートから読み込むか、アプリケーションソフトウェアの通信で本体にロードすることができ ます。

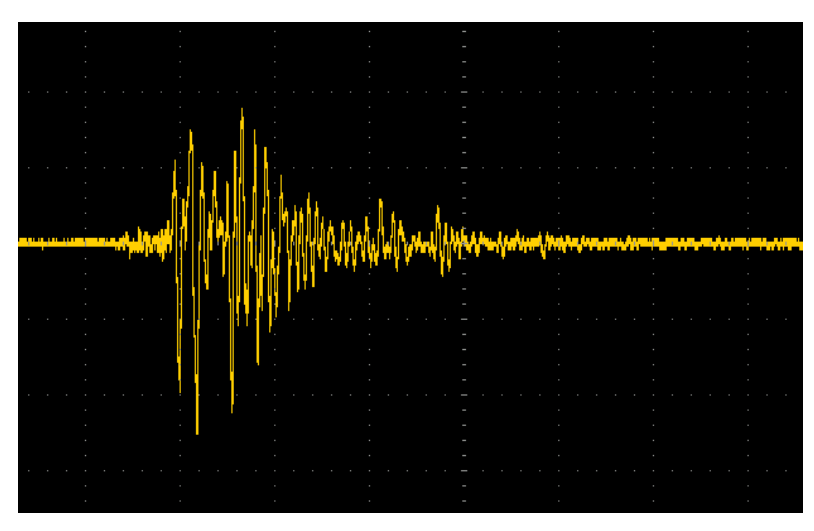

【地震データを任意波形用としてデータ化し、1回再生した例】

任意波形データ CSV ファイル

|                | А            | в      | C |
|----------------|--------------|--------|---|
| 1              | Start:       | 0      |   |
| $\overline{2}$ | Length:      | 360    |   |
| 3              | Sample Rate: | 180000 |   |
| 4              | 0            |        |   |
| 5              | 9            |        |   |
| 6              | 18           |        |   |
| 7              | 27           |        |   |
| 8              | 36           |        |   |
| 9              | 45           |        |   |
| 10             | 53           |        |   |
| 11             | 62           |        |   |
| 12             | 71           |        |   |
| 13             | 80           |        |   |
| 14             | 89           |        |   |

### **任意波形 CSV データ**

CSV 波形データ(.csv)は、「**ヘッダー情報**」と「**波形データ**」の2つで構成されています。

#### **ヘッダー情報:**

初めの3行はヘッダー情報として入力する必要があります。3行目以降は実際の波形データになります。

- 1 行目 Start: Start アドレスを入力します。ゼロとしてください。
- 2 行目 Length: 波形自体のデータ数を入力します。CSV ファイルのヘッダー情報の 3 行を除いた行数になります。

3 行目 Sample Rate: サンプリングレートを入力します。後から信号を再生する周波数(再生レート)が AFG 本体 で可変できるので、適当な値でも大丈夫です。波形のデータ数が少なすぎるとサンプリング レートが遅くなり動作が遅くなる場合があるので注意が必要です。

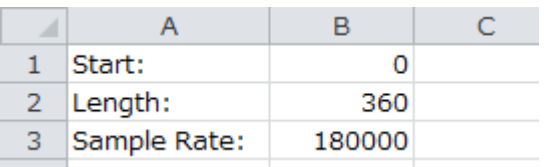

サンプルレート・Length・周波数の関係

Sample Rate  $\div$  Length =Frequency [sample/sec] [points] [Hz]

Length が 2000 の波形データを 40 秒掛け て再生する場合

Sample Rate =  $(1/40sec) \times 2000$  $= 50$ 

※再生する周波数(再生レート)は AFG-303X がデータ読み込み後でもキー操作 で変更が可能です。

#### **波形データ:**

ファンクションジェネレータの出力は、基本的にゼロレベルを基準としてプラスマ イナスで構成される信号となりますので、その様にデータを作成します。CSV フ ァイルでは、波形の振幅レベルを数値(-32767~32767)で表していきます。 波形のトップを 32767 としボトムを-32767 で作成すると、AFG-303X の振 幅(Amplitude)で設定する値 Vpp が、-32767 ⇔ 32767 間の値として 割り当てられます。

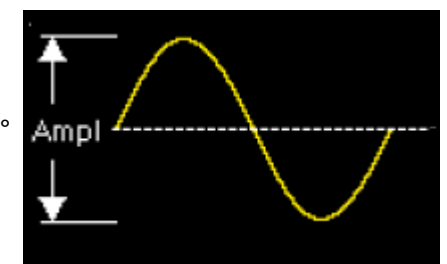

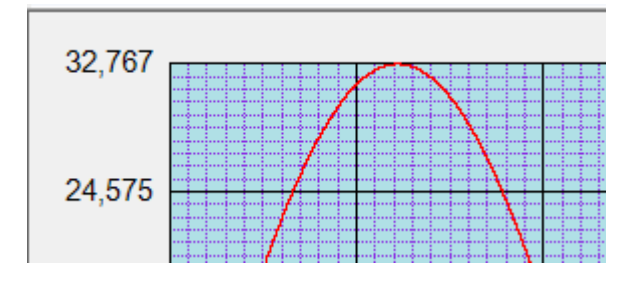

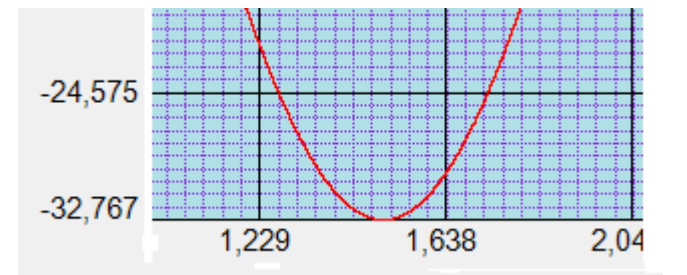

### **表計算ソフトを使用した波形作成例**

表計算ソフトウェアの関数を使用して SIN 波形データを作成します。1周期分のデータを作成すれば AFG-303X 側 で連続した波形として出力することができます。

1. SIN 関数のパラメータはラジアンなので、RADIANS 関数を使用して角度をラジアンに変換します。

#### 使用関数例

- SIN 関数: Sin(数値) 求める角度をラジアンで指定します
- RADIANS 関数: RADIANS(角度) ラジアンに変換する角度を指定します
- 2. A 列に角度を数値入力します。角度を 0→0.1→0.2 の様に 0.1 度ステップにすると、データ数は多くなりますが 分解能が細かい波形データを作成することができます。
- 3. B 列に RADIANS 関数を入力し、A 列の数値(角度)を参照するようにします。
- 4. C 列に SIN 関数を入力し、B 列のラジアンを参照するようにします。
- 5. サイン値の最大値は角度 90 度時の1なので、振幅設定(Amplitude)を考慮して最大値が 32767 となる様 に C 列の値全てに 32767 を掛けて D 列とします。
- 6. 波形データは整数の必要がありますので、ここでは ROUND 関数を使用して D 列の値を整数として E 列としま す。
- 7. E 列は関数が含まれていますので、E 列をコピーして値として他の列に貼り付けます。
- 8. 最終的に、A 列にヘッダー情報と波形データのみとして.csv ファイルとして保存すれば波形データの完成です。

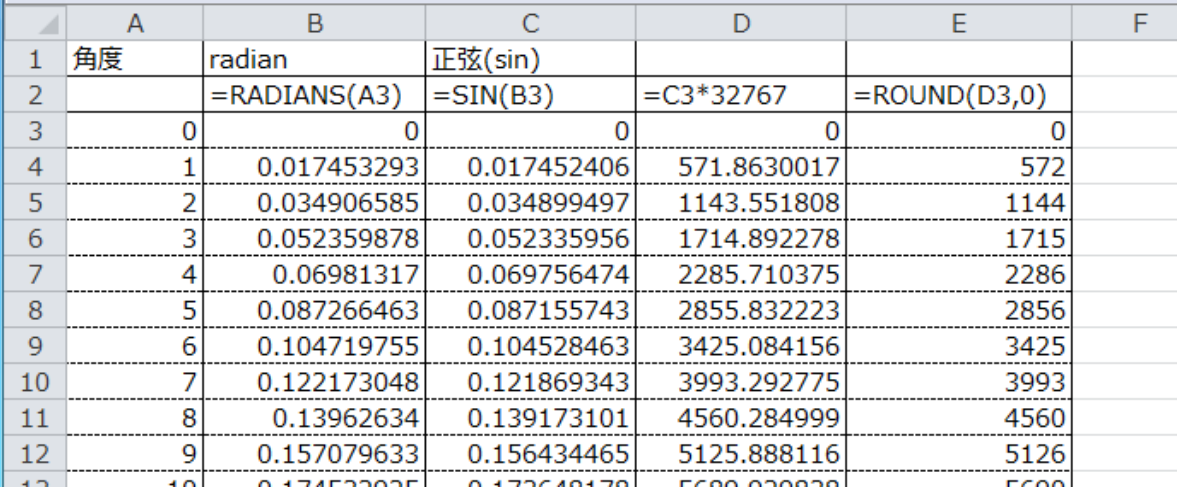

### **波形データの確認**

作成したデータは、表計算ソフトのグラフ機能で波形形状の確認をすることができます。散布図グラフ等で表示された 波形はそのまま AFG-303X で出力される波形形状となります。

SIN 波の一部をゼロレベルとして作成したデータを、グラフの散布図で表示させた例

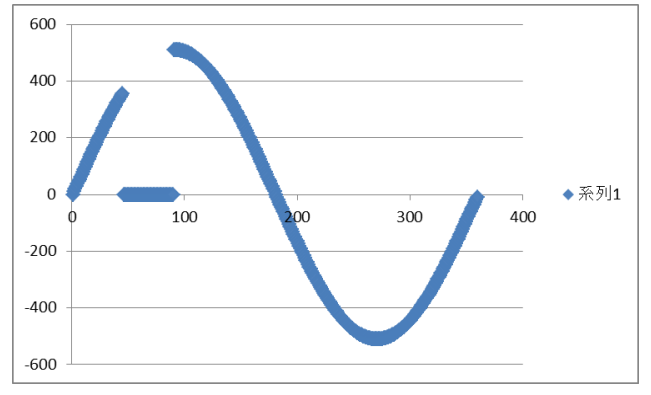

## **任意波形の出力モード**

任意波形信号の発振は、連続・N サイクル・ゲートの3つのモードで、指定した波形数や期間の信号波形を発振/ 停止することができます。波形の再生時間はキー操作にて FREQ (Rate) で設定します。

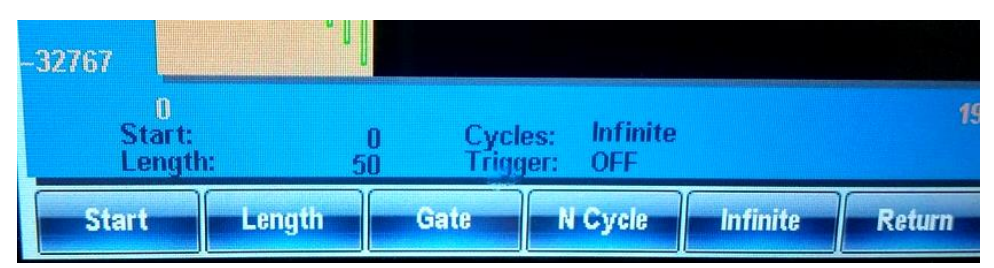

**連続(Infinite):**FREQ で設定した周波数(再生レート)で連続発振します。トリガ設定は OFF になります。

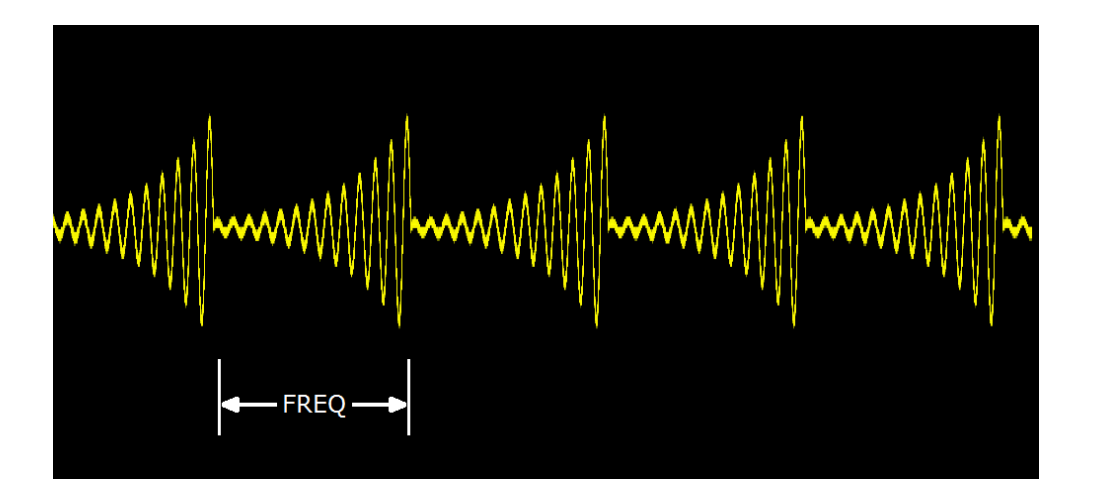

**N サイクルモード:**指定したサイクル数の波形を出力します **可能サイクル数:**1~8,388,607 **トリガ種類:**1.外部(EXT)、背面パネルのトリガ端子への入力で発振します。

2.マニュアル、前面パネルの Trigger キー操作またはリモートコマンドで発振します。

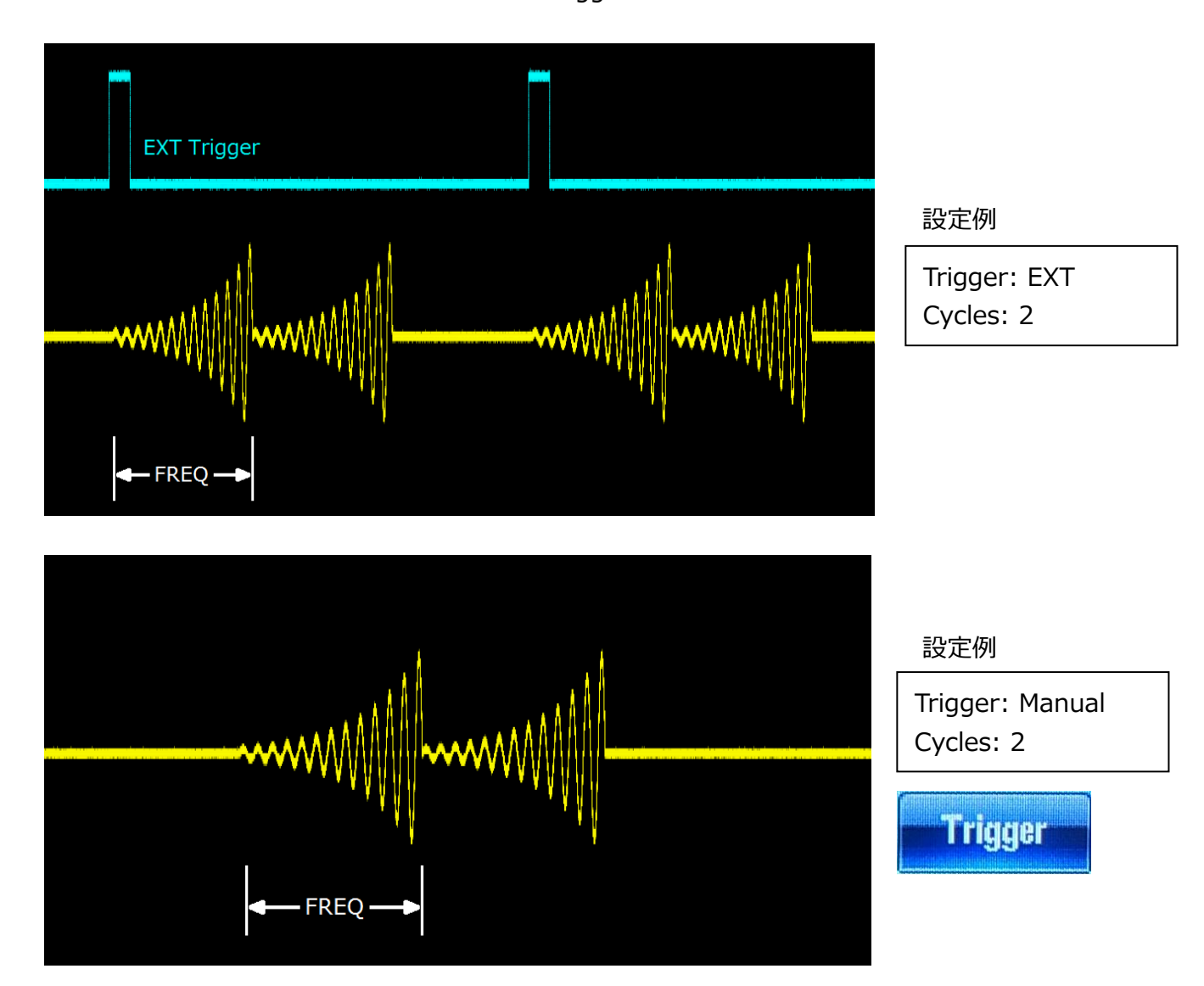

**ゲートモード:**ゲート信号(背面 Trigger 端子)が High または Low の間、波形を出力します。 ※ゲート期間終了時に波形のスタート部分が含まれた場合は、その1周期は出力されます

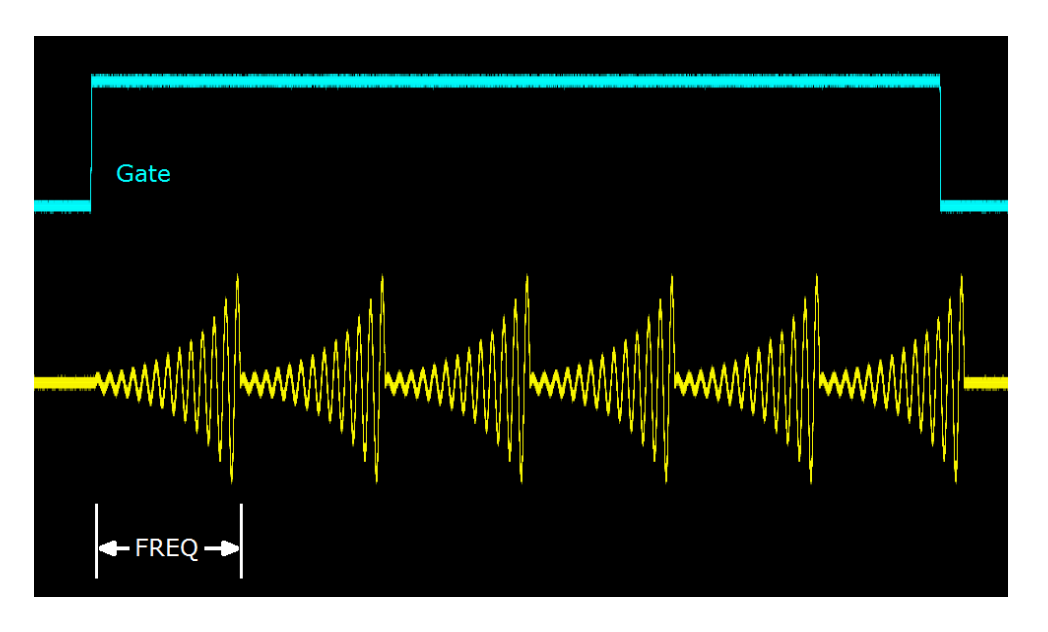

## **任意波形データ作成例**

【 Duty を1%ずつ可変して 100%まで変化させた波形 】

1周期 100 ポイントで構成し、100 周期分の連続波形を作成します。 100 ポイント × 100 周期分 = 10,000 ポイントの波形データとなり、これを 100 周期分の時間で駆動すると、 希望する周波数の波形となります。0.1%ずつの可変波形は、1周期 1000 ポイントで構成し、1000 周期分のデ ータ(1,000,000 ポイント)で作成します。データ量は多くなりますが、AFG-303X の大容量メモリで十分対応が可能 です。

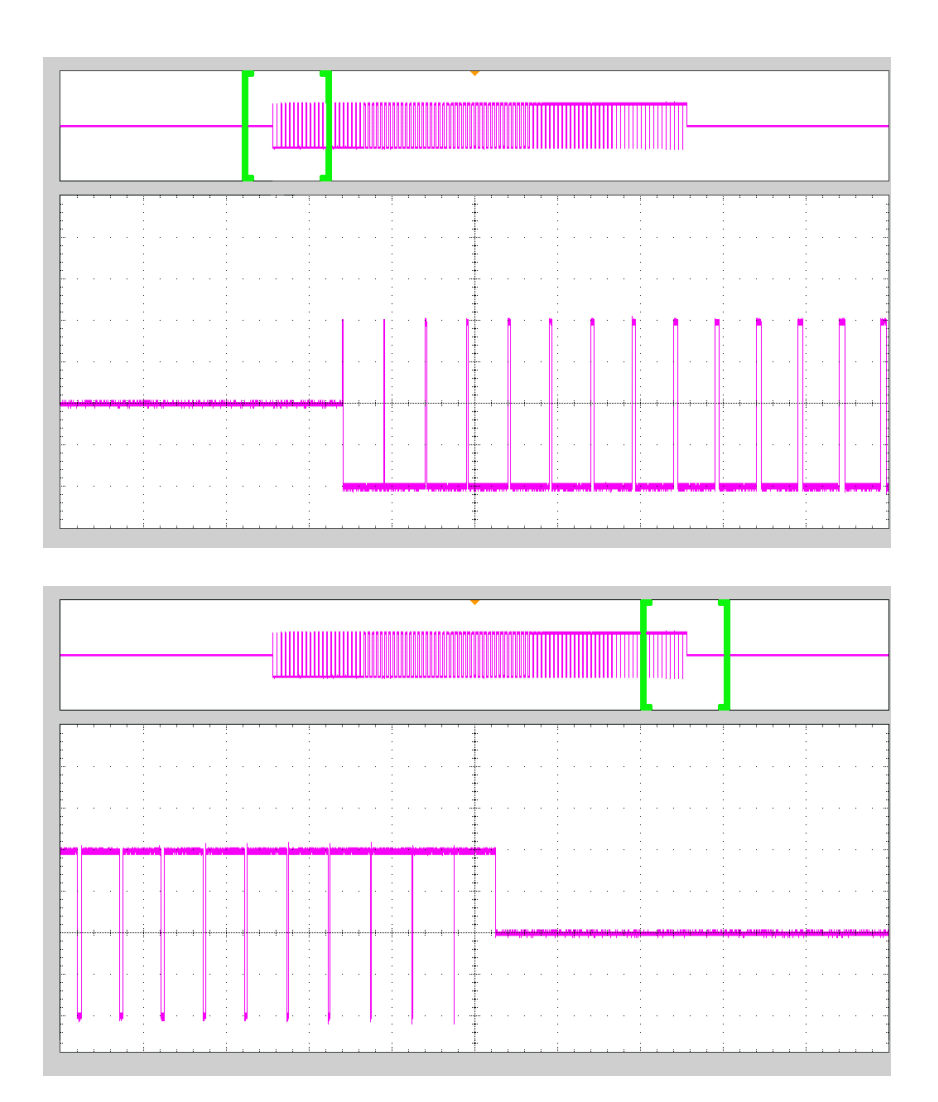